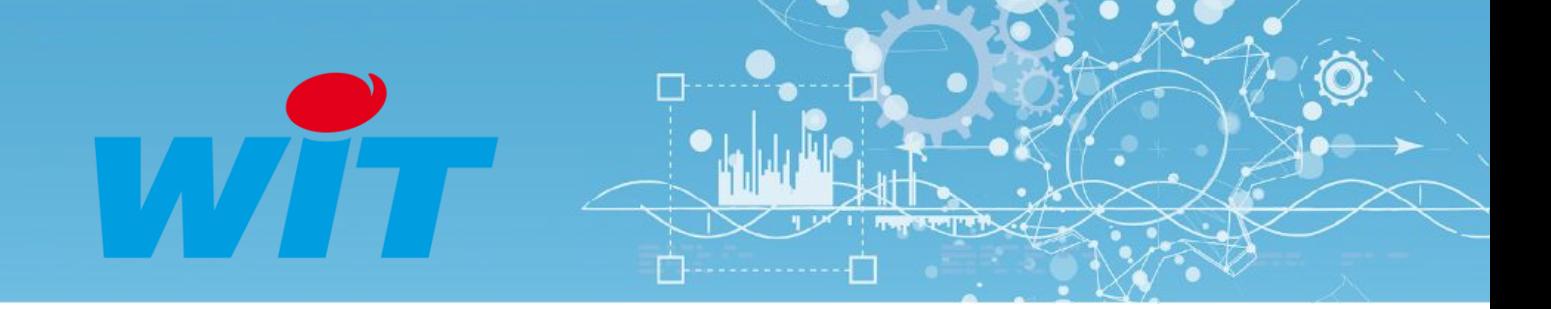

# Manuel d'utilisation Gestion de Parc

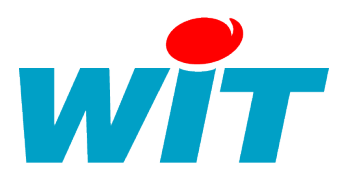

7 AVENUE RAYMOND FÉRAUD - CS 31003 - 06205 NICE CEDEX 3 Tel : +33 (0)4 93 19 37 37 - Fax : +33 (0)4 93 07 60 40 Hot-line : +33 (0)4 93 19 37 30 - Site : [www.wit.fr](http://www.wit.fr/)

# SOMMAIRE

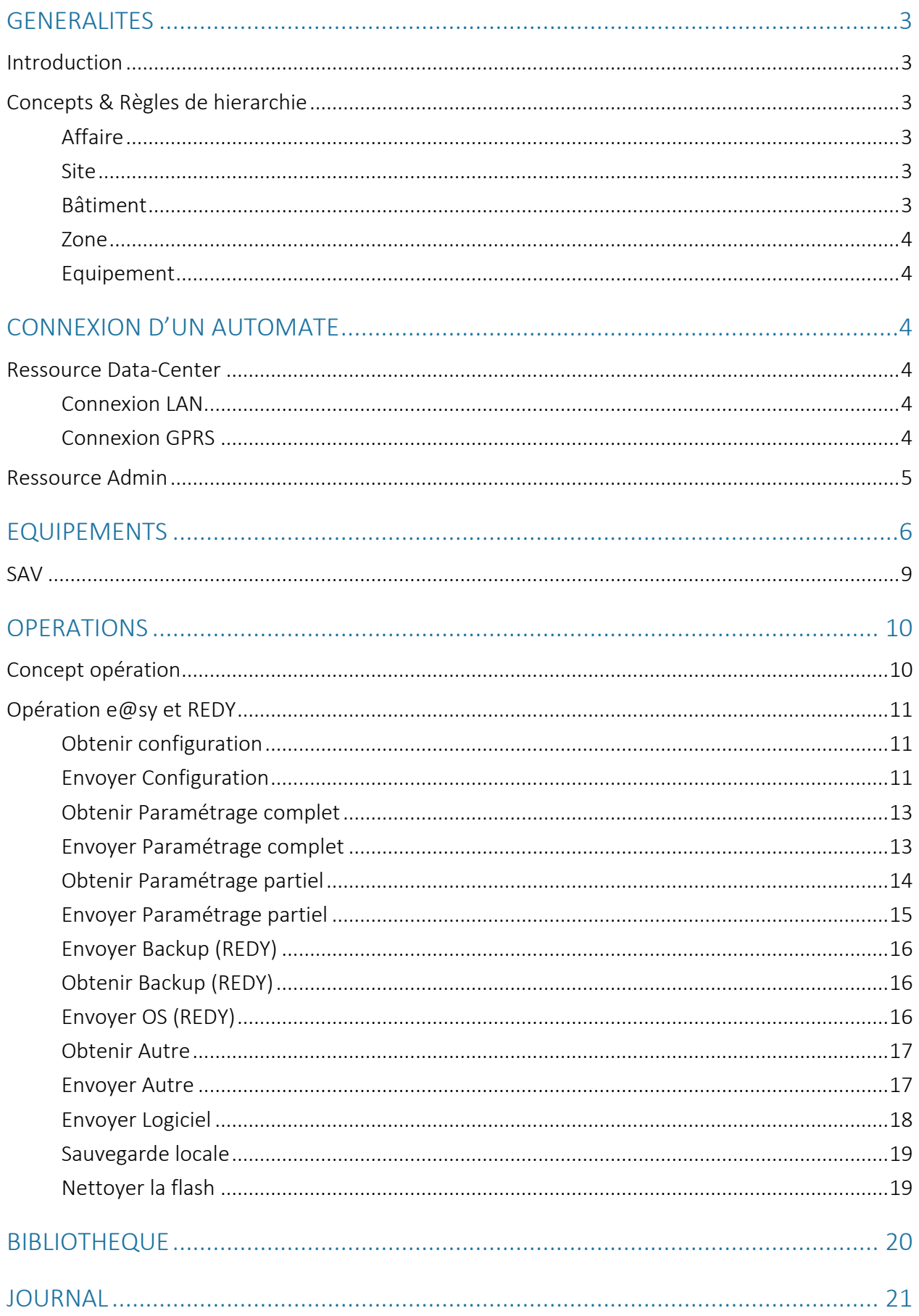

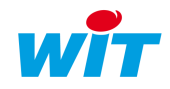

# <span id="page-2-0"></span>**GENERALITES**

Le présent document décrit les fonctionnalités de chacun des services de la Gestion de Parc :

- Gestion de l'infrastructure.
- Gestion des équipements.
- Gestion des opérations liée à la maintenance des automates e@sy ou REDY.

# <span id="page-2-1"></span>Introduction

L'objectif du service de gestion de l'infrastructure est d'organiser les éléments de manière :

- Structurels avec des sites, sous-sites et des bâtiments.
- Organisationnels avec les zones et sous-zones (ex : local technique, service de gestion, salle de classe, etc.).

Ce service permet de :

- Créer et organiser l'architecture structurelle et organisationnelle d'une affaire avec des sites, des bâtiments et des zones.
- Localiser géographiquement les UTLs au sein des éléments constitutifs(site, bâtiment ou zone).

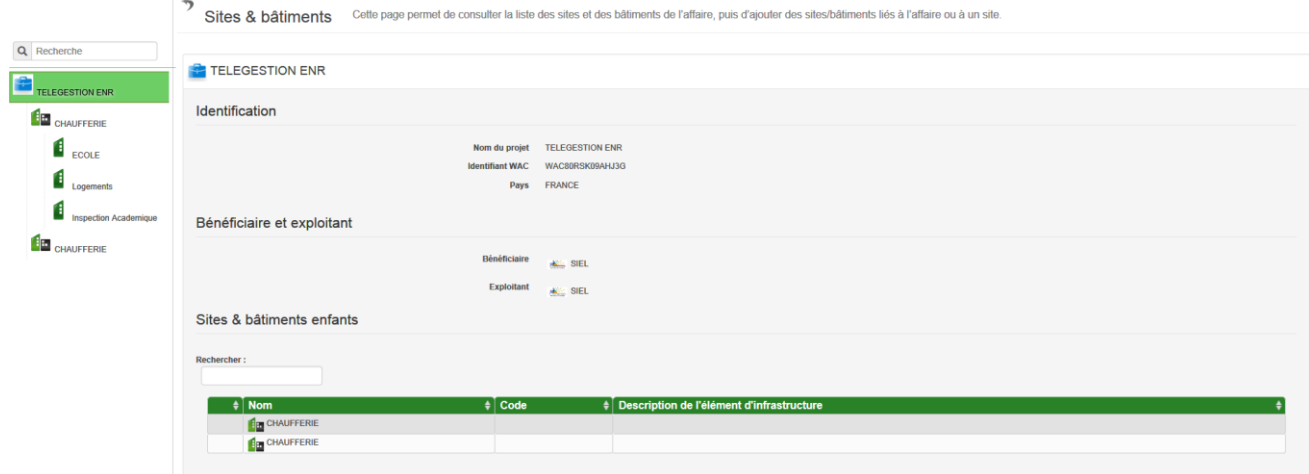

# <span id="page-2-2"></span>Concepts & Règles de hierarchie

#### <span id="page-2-3"></span>Affaire

Dans le service infrastructure, l'affaire est l'élément d'infrastructure le plus haut. Il est possible sous l'affaire d'ajouter des éléments « site » et « bâtiment ».

#### <span id="page-2-4"></span>Site

<span id="page-2-5"></span>Les sites sont des lieux géographiques. Ils peuvent contenir des sous-sites et des bâtiments.

#### Bâtiment

Les bâtiments sont uniques mais peuvent contenir des zones. Exemple : Gymnase, Collège, etc.

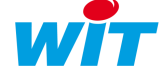

#### <span id="page-3-0"></span>Zone

Les zones peuvent contenir d'autres zones (sous-zones). Exemple : zone éducation physique et sportive puis sous-zone : vestiaire, salle 3, mur escalade, etc.

#### <span id="page-3-1"></span>Equipement

Les équipements sont des automates e@sy ou REDY, ils peuvent être reconnus automatiquement sur l'application Gestion de Parc grâce au paramétrage des ressources « Data-Center » et « Administration de l'U.T.L ».

Dans le service de gestion de l'infrastructure les automates peuvent être localisés au sein de cette infrastructure au niveau de l'affaire, d'un site, d'un bâtiment ou d'une zone.

### <span id="page-3-2"></span>CONNEXION D'UN AUTOMATE

# <span id="page-3-3"></span>Ressource Data-Center

La ressource Data-Center permet de faire remonter l'automate sur le WIT-DataCenter. Par la procédure suivante :

1. Configurer dans l'automate dans « Paramétrage > Réseau », la connexion IP ou GPRS avec le WIT-DataCenter.

<span id="page-3-4"></span>L'e@sy peut communiquer avec le WIT-DataCenter en IP (ADSL ou GPRS).

#### Connexion LAN

Créer une connexion réseau LAN client vers le WDC : Adresse 90.83.128.58 Port 80 Protocole http Customer

#### <span id="page-3-5"></span>Connexion GPRS

Créer une connexion réseau WAN client vers le WDC : Adresse 90.83.128.58 Port 80 Protocole http Customer

Nota : Pour communiquer en GPRS, il faut s'assurer que le réseau GPRS ait une couverture réseau supérieure à 40%.

- 2. Créer votre compte utilisateur sur le WIT-DataCenter et créer votre affaire pour obtenir un numéro d'affaire (WACXXXXXXXXXXXX).
- 3. Paramétrer la ressource DataCenter.
	- Dans l'onglet « Paramètres »
		- Enter l'identifiant de l'affaire (WAC),
		- Définir la périodicité des échanges,
		- Définir un offset à l'horloge si besoin. Pour une affaire qui remonte les données d'un grand nombre d'UTL, l'offset permet de séquencer les appels des UTL pour éviter les conflits de connexion.

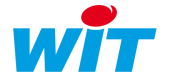

- Définir une durée maximum d'une connexion. La connexion est coupée au bout d'une durée pour éviter que la connexion prenne de la bande passante sans résultat.
- Définir le scénario de connexion qui permet de garder une seule connexion ou de paramétrer une connexion supplémentaire dite « de secours ». La connexion secours est une connexion secondaire qui prend le relais en cas d'échec de communication par la connexion principale.
- Définir un nombre de tentatives de connexion pour permettre en cas d'échec de basculer sur la connexion de secours.

Pour plus d'information sur les paramètres de connexion avec le WIT-DataCenter, merci de consulter la documentation dédiée en cliquant sur le lien suivant : <http://www.wit.fr/?download=14768>

4. Vérifier l'apparition de l'UTL sur l'onglet équipement du service Gestion de Parc.

# <span id="page-4-0"></span>Ressource Admin

La ressource « Admin » permet d'administrer les automates à partir de l'application gestion de parc. Pour cela il faut :

- 1. Activer la ressource « Administration de l'U.T.L »
- 2. Définir le type de reflet « Reflet Administration UTL » et activer la fonction commandable à distance par un Data-Center.
- 3. Dans l'onglet « Commandes » il est possible d'effectuer deux types de commandes immédiates : « Sauvegarde du paramétrage dans le WDC » ou « Sauvegarde du CONFIG.INI dans le WDC ».

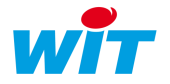

# <span id="page-5-0"></span>EQUIPEMENTS

La liste des équipements apparait avec :

- Le code de l'UTL
- Le nom de l'UTL qui est l'identité du site saisie côté UTL,
- Le type de logiciel
- La version du logiciel de l'équipement,
- L'infrastructure parente c'est-à-dire la localisation de l'UTL sur l'infrastructure.
- La date de création de l'UTL sur le WIT-Datacenter,
- La date du dernier échange,
- Le taux de mémoire restant.

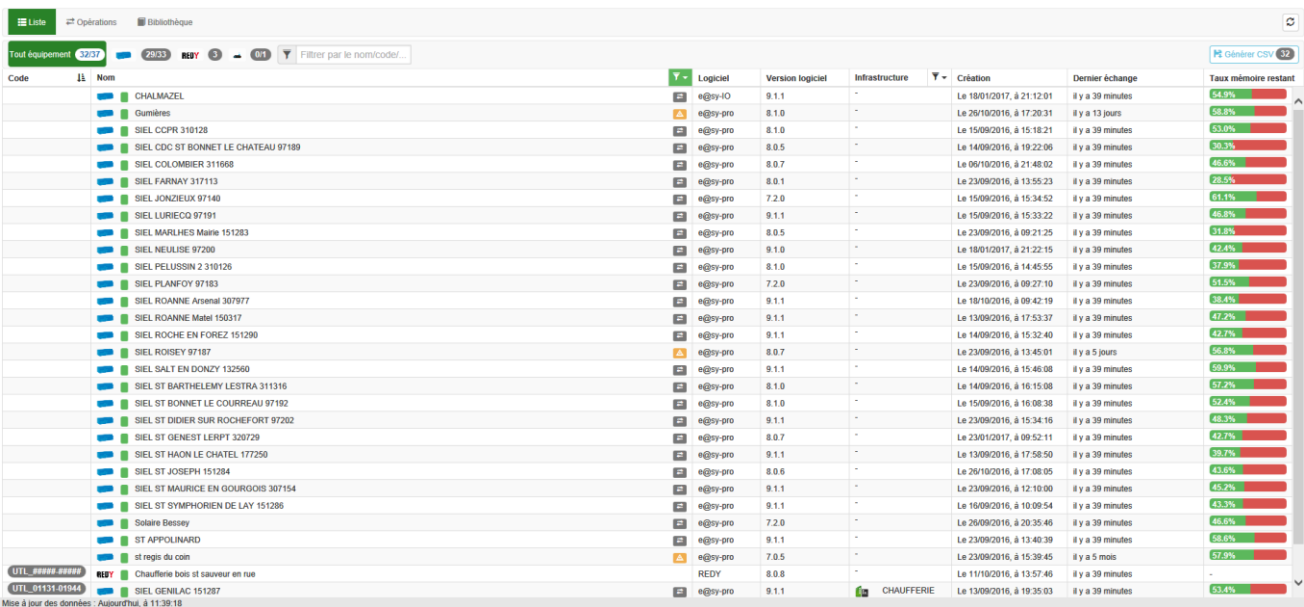

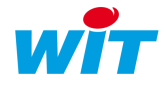

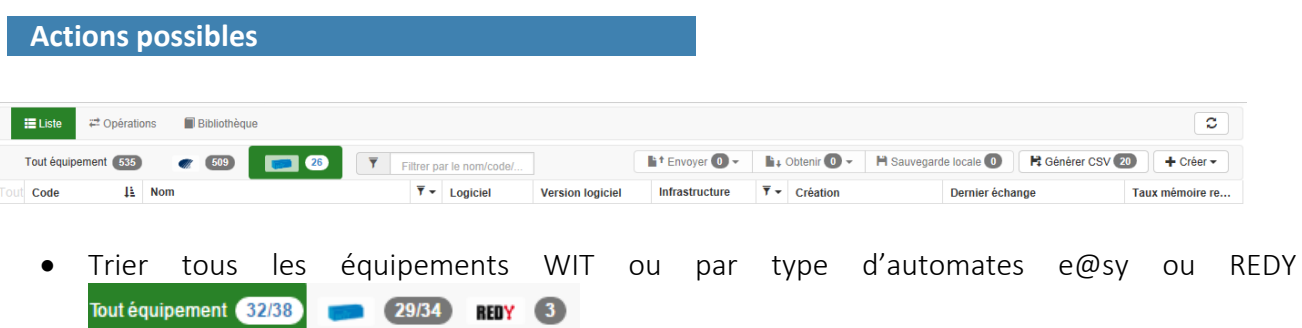

. Filtrer sur l'ensemble des éléments du tableau (toutes les colonnes). Il suffit de commencer à taper des lettres.

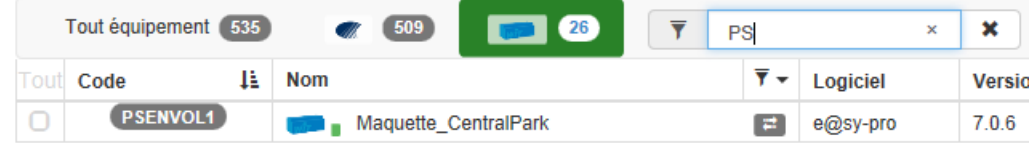

Trier chaque colonne par ordre alphabétique croissant ou décroissant en cliquant sur le titre.

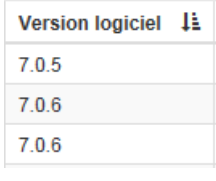

 Filtrer plus précisément sur les colonnes « Nom » et « Infrastructure » : Nom and Infrastructure

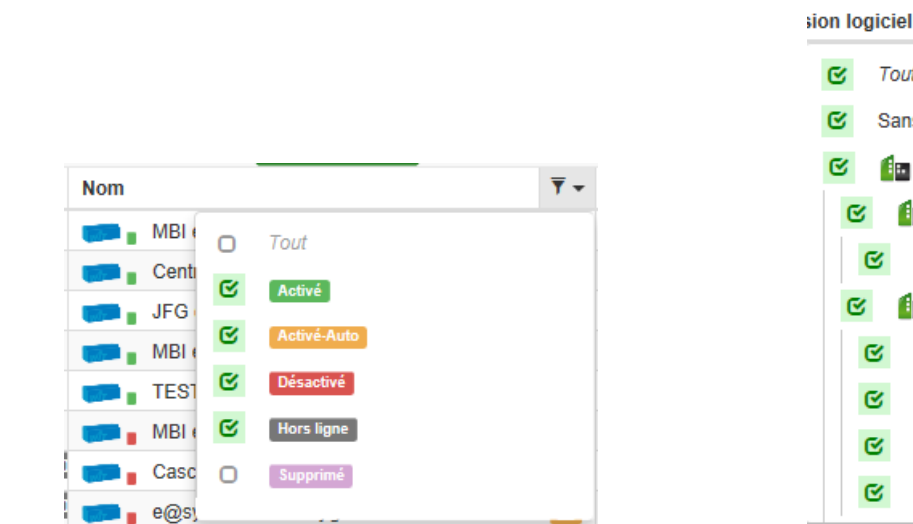

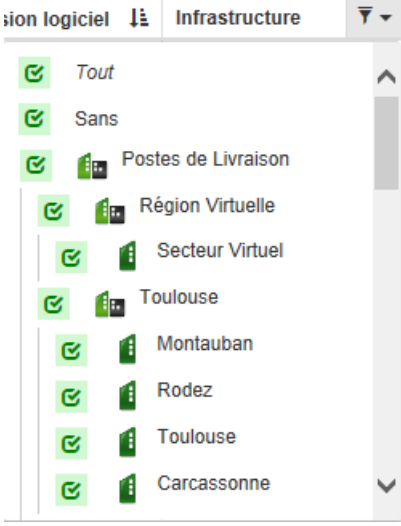

 Exporter la liste des équipements en cliquant sur le bouton « Générer CSV » avec l'ensemble des informations disponibles par UTL.

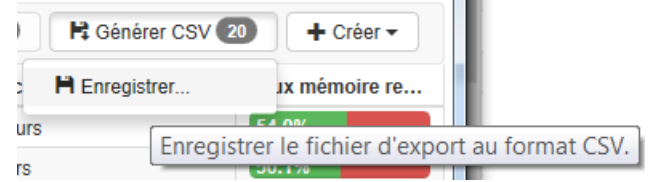

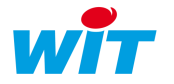

**Création équipement**

Les automates e@sy/REDY se créent automatiquement et apparaissent dans la liste avec un statut « Activé Automatiquement ». Il faudra une action d'activation pour que cet équipement soit considéré comme valide ce qui active les opérations.

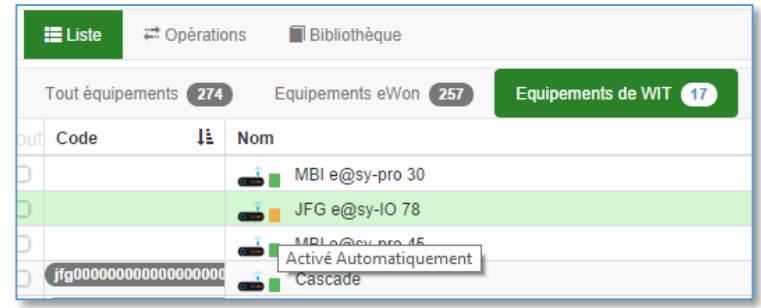

En cliquant sur une UTL, la fiche d'information de l'UTL apparait avec les informations suivantes :

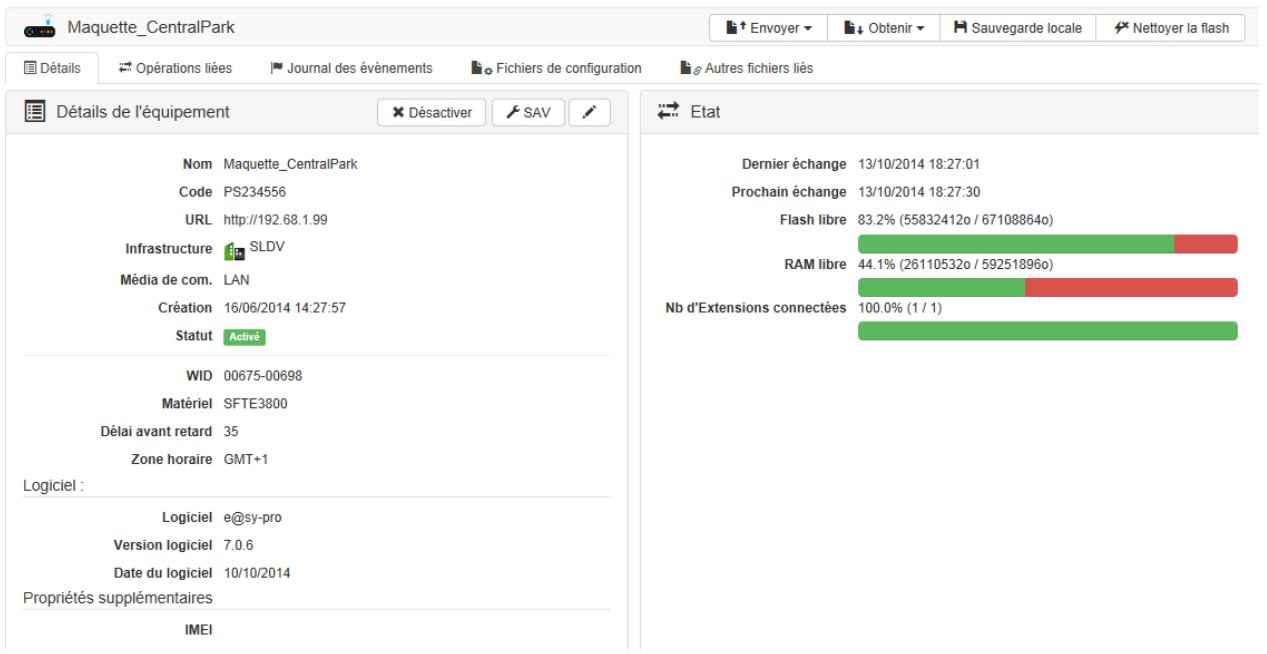

Les informations qui figurent sur cette fiches sont soient issues du menu système de l'U.T.L soit éditer depuis l'application.

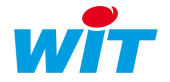

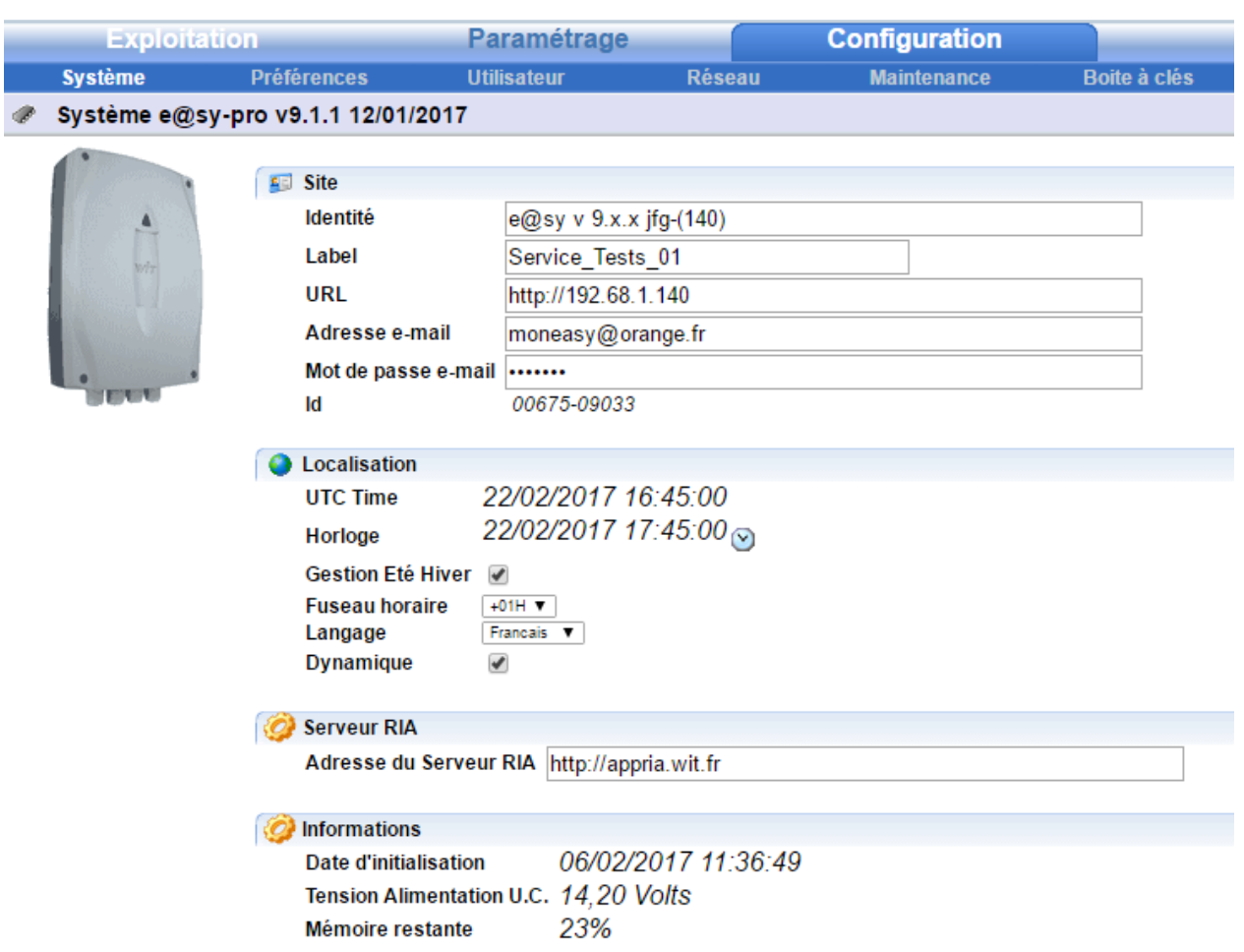

# <span id="page-8-0"></span>SAV

Vous pouvez désactiver une UTL afin de la réactiver plus tard ou tout simplement de la supprimer de la Gestion de Parc

Une procédure de remplacement d'UTL est possible en cliquant sur le bouton SAV.

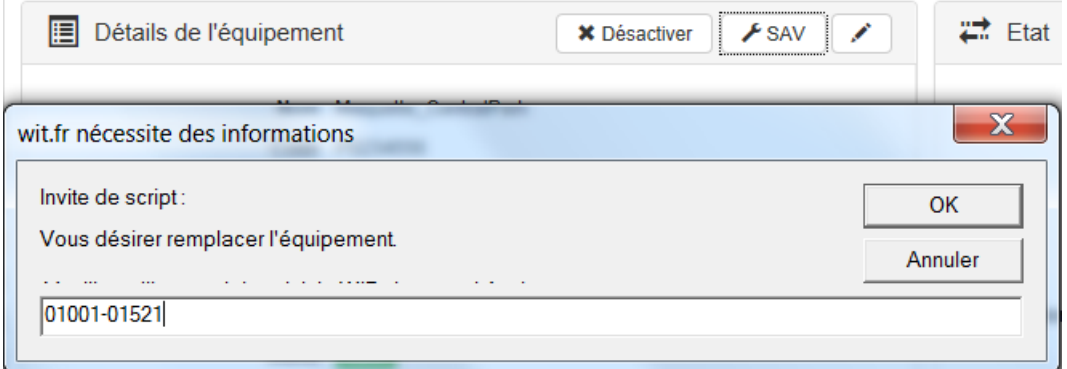

Cette manipulation permet de remplacer une UTL par une nouvelle UTL (WID). Ces deux UTL concerne le même équipement mais le matériel a changé.

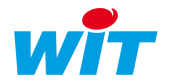

# <span id="page-9-0"></span>OPERATIONS

# <span id="page-9-1"></span>Concept opération

Chaque opération peut être mono ou multi UTL.

Pour effectuer des opérations multiples, il faut avoir sélectionné les équipements soit e@sy soit REDY avant de grouper une opération.

Pour appliquer une même opération à plusieurs équipements il suffit de sélectionner dans une liste préfiltrée les UTL désirées en cochant la première colonne.

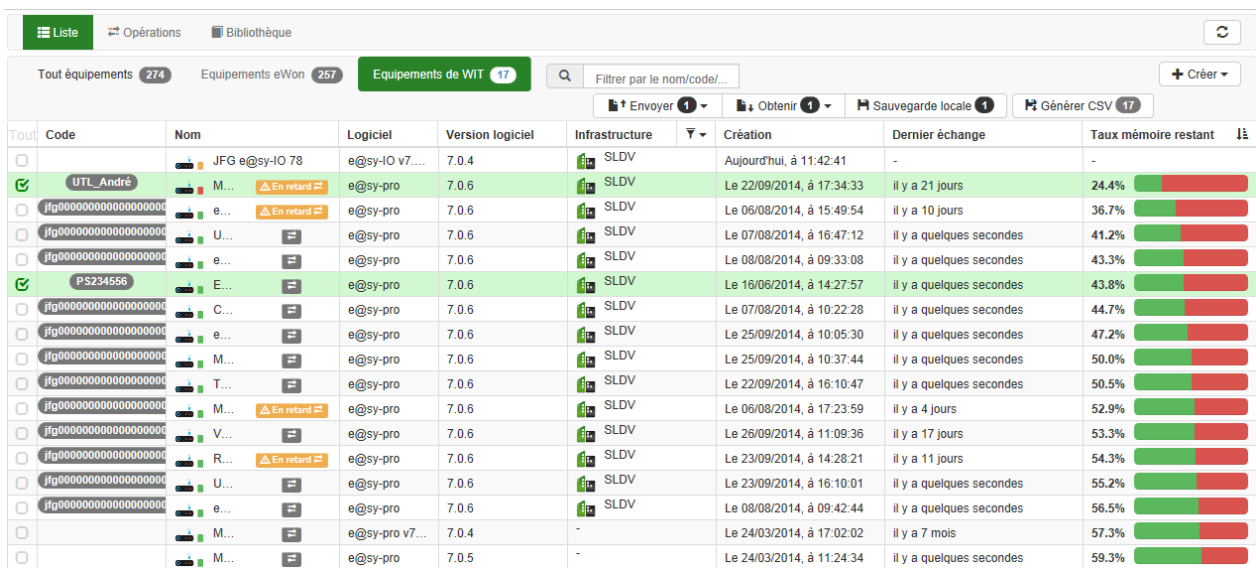

Pour chaque opération vous pouvez lui donner un Nom, une Description et planifier l'opération dans le futur.

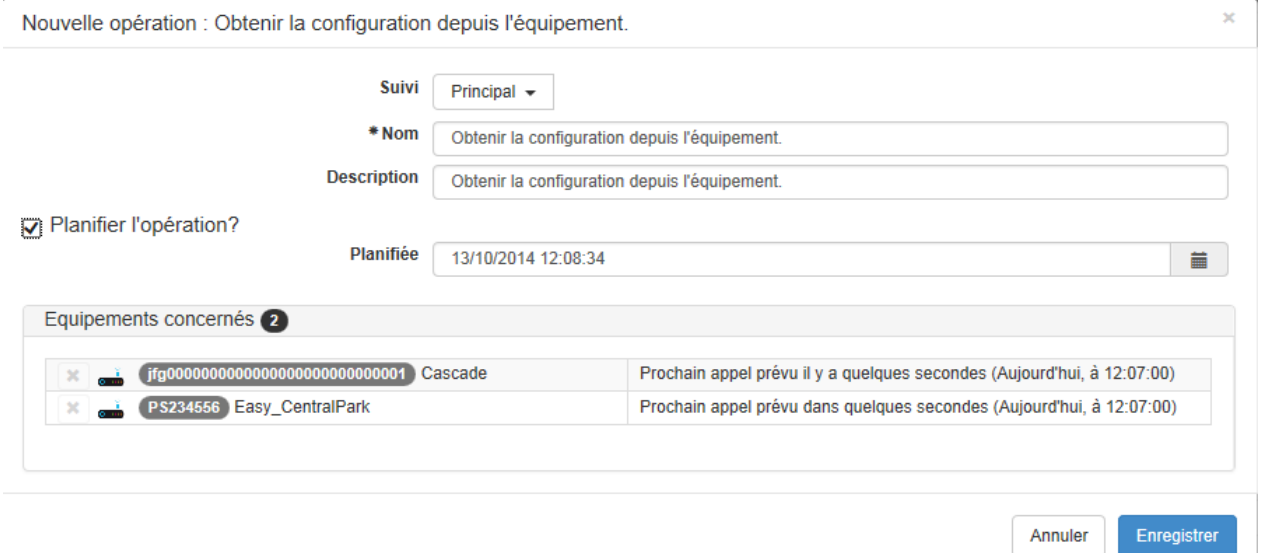

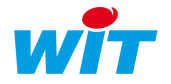

# <span id="page-10-0"></span>Opération e@sy et REDY

#### <span id="page-10-1"></span>Obtenir configuration

Le but de cette opération est de récupérer le config.ini de l'UTL.

Le fichier config.ini contient les paramètres présents à la rubrique « FlashDisk ». Il est propre à chaque UTL et lu au démarrage de celle-ci.

Il ne fait pas parti du paramétrage. Il permet de forcer certains paramètres comme Identité, Adresse IP, activation du DHCP, etc.).

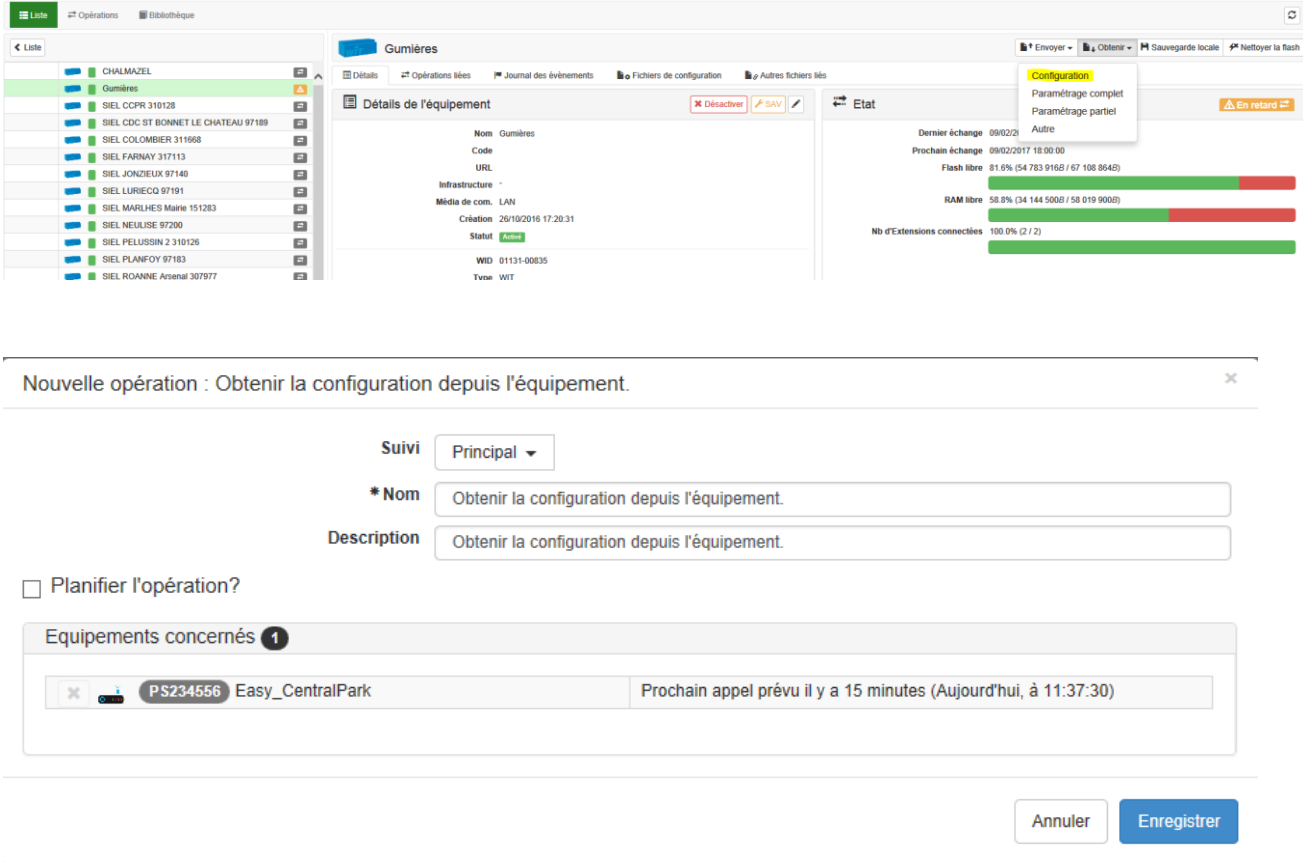

Une fois l'opération effectuée avec succès, vous trouverer le config.ini dans l'onglet « Fichiers de configuration ».

Vous pouvez lui donner une description.

Vous pouvez également enregistrer ce fichier sur le disque afin de le modifier pour éventuellement le renvoyer.

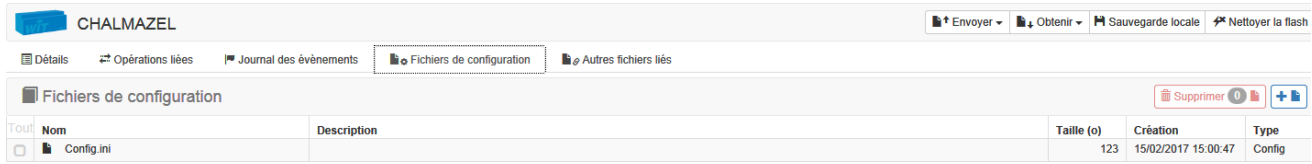

#### <span id="page-10-2"></span>Envoyer Configuration

Le but de cette opération est d'envoyer le config.ini vers une l'UTL. Cette opération est forcément unitaire.

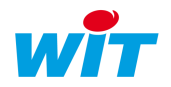

Vous pouvez ajouter des fichiers \*.ini dans la librairie des fichiers de configuration en cliquant sur l'icône +

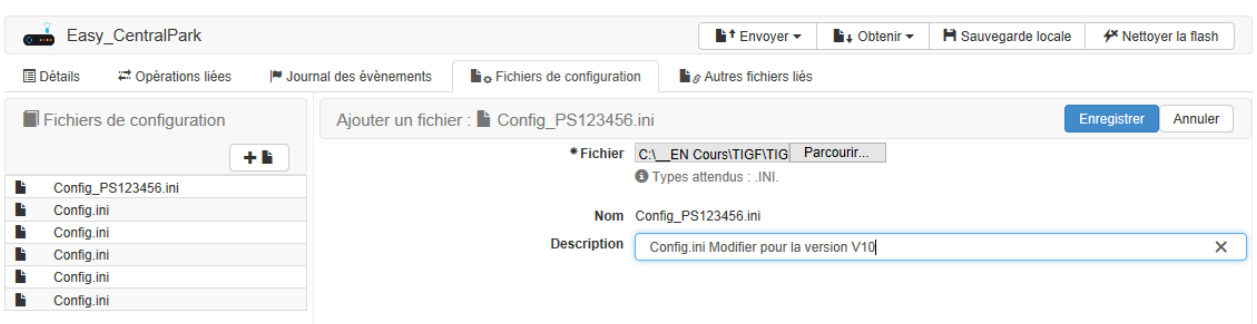

Cette opération propose 3 options :

1. Aucune > Cela consiste à envoyer le confi.ini dans l'UTL sans appliquer son contenu. Les valeurs seront prises en compte uniquement au redémarrage de l'UTL.

# L'interface pour visualiser le config.ini dans l'e@sy est mise à jour.

- 2. Avec application. > Cela consiste à envoyer le confi.ini dans l'UTL avec application immédiate de son contenu.
- 3. Avec redémarrage > Cela consiste à envoyer le confi.ini dans l'UTL, de sauvegarder le paramétrage et d'effectuer un redémarrage.

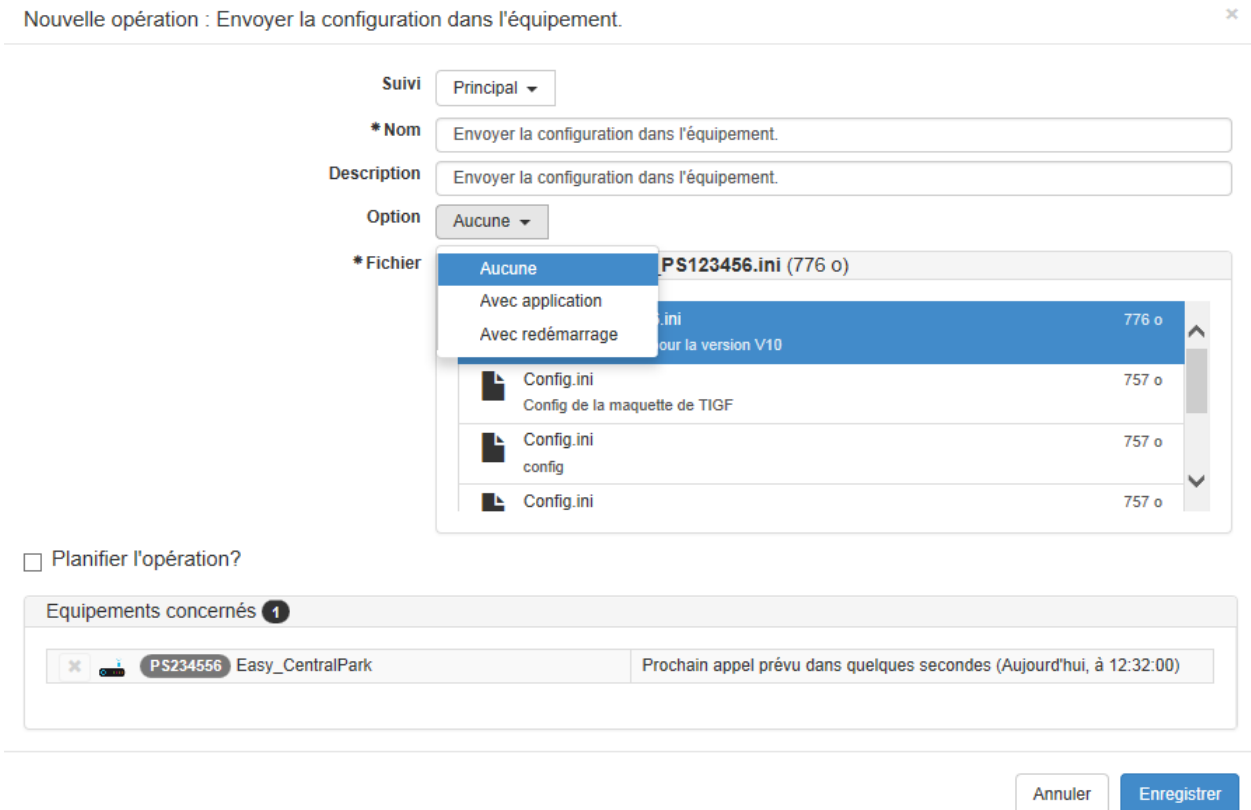

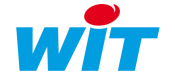

#### <span id="page-12-0"></span>Obtenir Paramétrage complet

Le but de cette opération est de récupérer le paramétrage complet (\*\*\*\*\*.wk2 pour l'e@sy, \*\*\*\*.Pk4 pour le REDY) de l'UTL.

Vous devez donner un nom de fichier. L'extension wk2 ou wk4 n'est pas obligatoire.

Nouvelle opération : Obtenir le paramétrage complet depuis l'équipement.

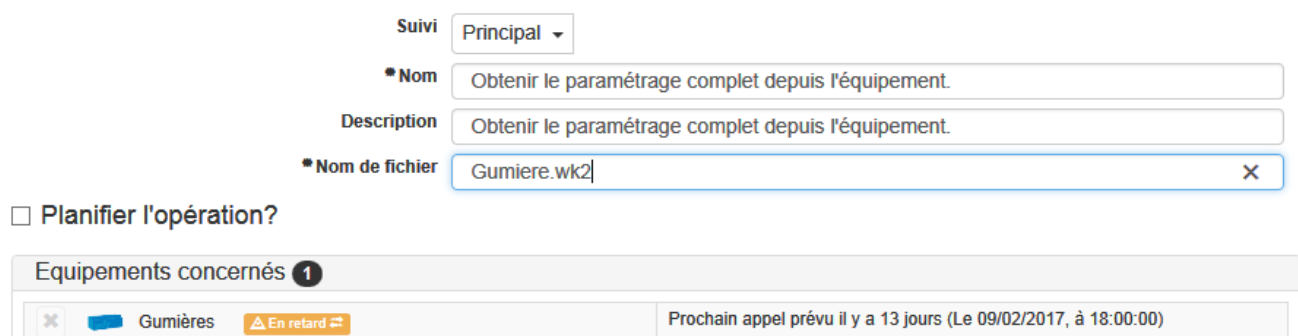

Une fois l'opération effectuée avec succès, vous trouverez le \*\*.wk2 dans l'onglet « Autre Fichiers liés».

Vous pouvez lui donner un nouveau nom et une description. Vous pouvez également enregistrer ce fichier sur le disque.

#### <span id="page-12-1"></span>Envoyer Paramétrage complet

Le but de cette opération est d'envoyer le paramétrage complet vers une ou plusieur UTL.

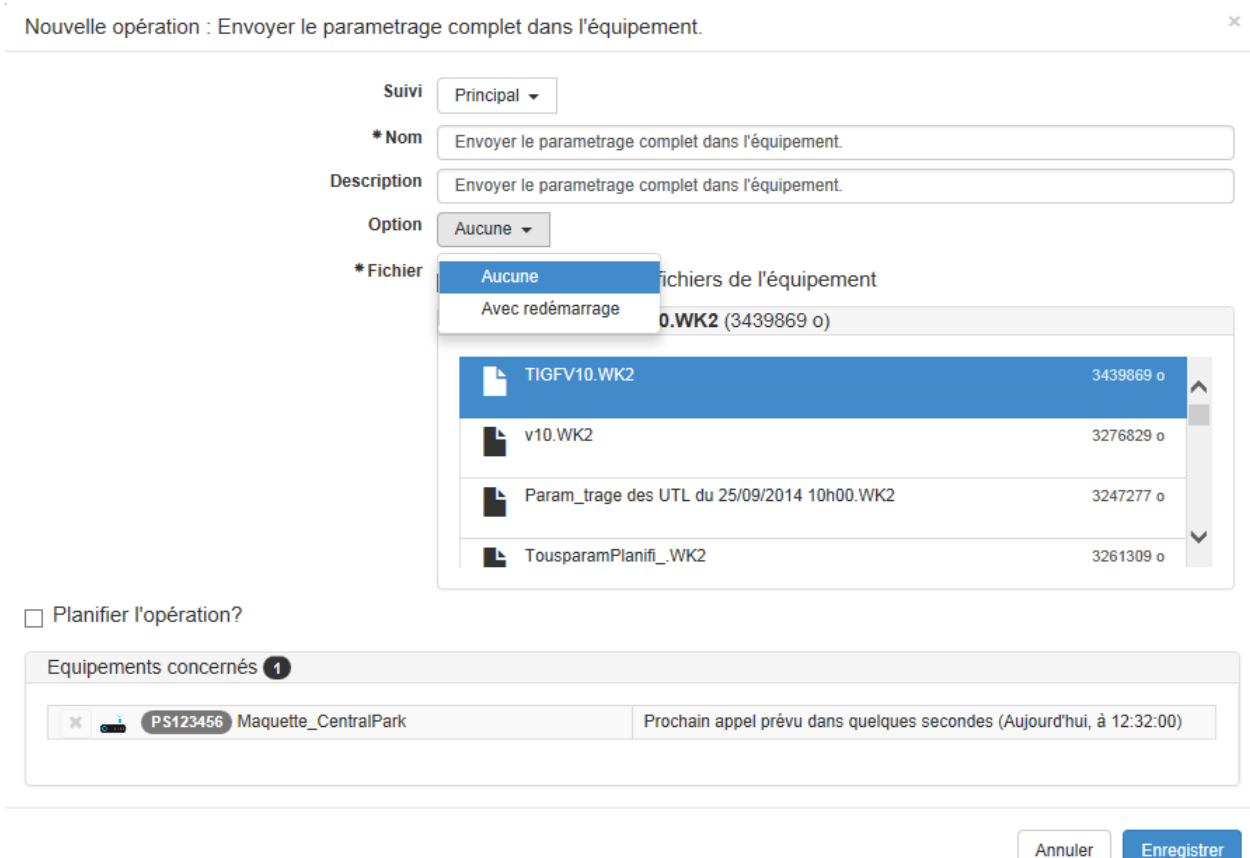

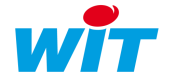

 $\bar{\mathbf{x}}$ 

Cette opération propose 2 options :

1. Aucune > Cela consiste à envoyer le paramétrage « \*\*\*.wk2 » dans la flash de l'UTL (pour une UTL REDY, l'extension est \*\*.Pk4).

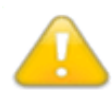

Sur un REDY, le paramétrage complet inclus les fichiers d'images mais pas les données (journal, traces, bilans, flux).

Il faudra obligatoirement sélectionner par l'interface html de l'e@sy pour choisir le nouveau paramétrage et forcer le redémarrage de l'UTL.

Si le nom du paramétrage envoyé est identique à celui qui tourne celui-ci sera renommé avec un caractère « \_ » en fin et le config.ini sera mis à jour avec ce nouveau nom.

2. Avec redémarrage > Cela consiste à envoyer le paramétrage complet dans l'UTL et d'effectuer un redémarrage avec le nouveau paramétrage.

#### <span id="page-13-0"></span>Obtenir Paramétrage partiel

Le but de cette opération est de récupérer une partie du paramétrage sous forme de NOD . Vous devez impérativement donner le chemin complet du NOD dans le champ « Chemin source ».

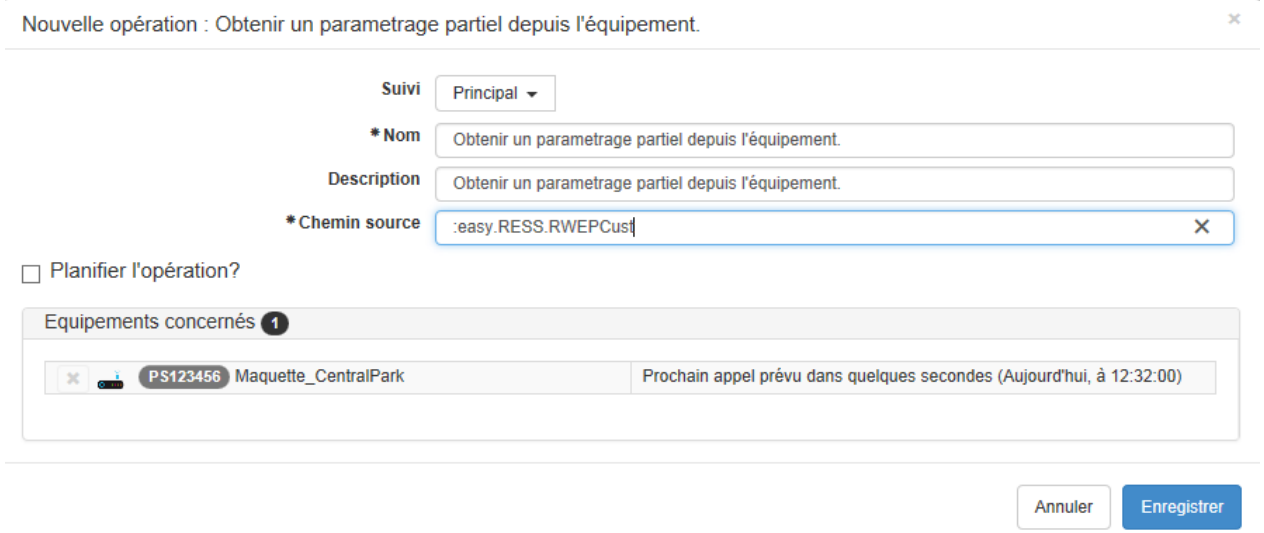

Une fois l'opération effectuée avec succès, vous trouverez le \*\*.wk2 dans l'onglet « Autre Fichiers liés» avec le nom composé du chemin. (\*\*.wk4 pour les REDY)

Vous pouvez lui donner un nouveau nom et une description.

Vous pouvez également enregistrer ce fichier sur le disque.

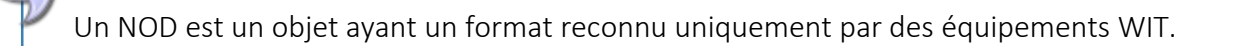

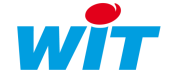

#### <span id="page-14-0"></span>Envoyer Paramétrage partiel

Le but de cette opération est d'envoyer une partie du paramétrage vers une ou plusieur UTL. Vous devez impérativement donner le chemin du parent (« Chemin cible ») dans lequel vous voulez que le NOD soit ajouté.

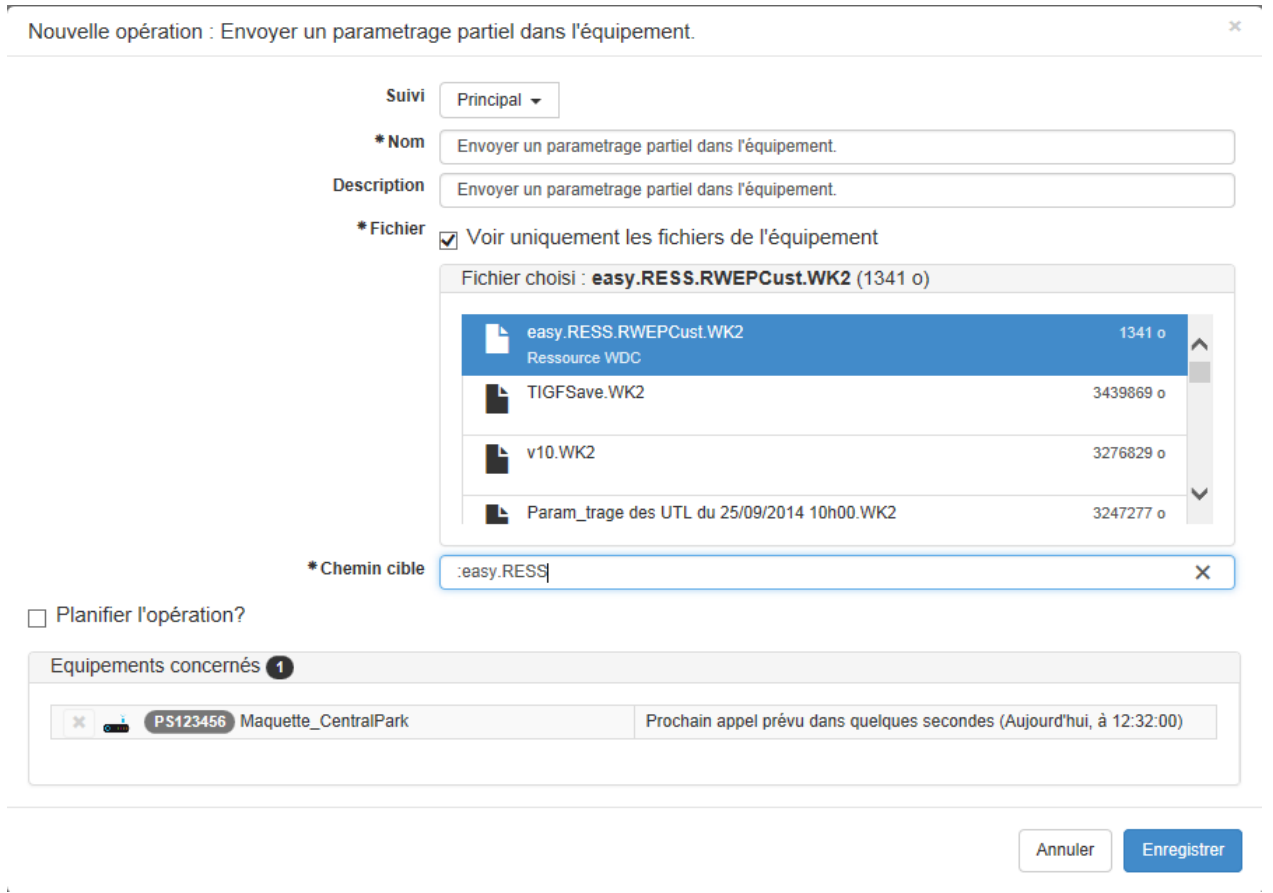

Cette opération implique une sauvegarde automatique.

La règle est d'ajouter le NOD s'il n'existe pas ou de le remplacer s'il existe.

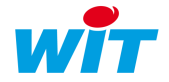

#### <span id="page-15-0"></span>Envoyer Backup (REDY)

Cette opération est spécifique aux UTL REDY. Elle est similaire à l'envoi du paramétrage complet, avec les données de journal, traces, flux et bilans en supplément.

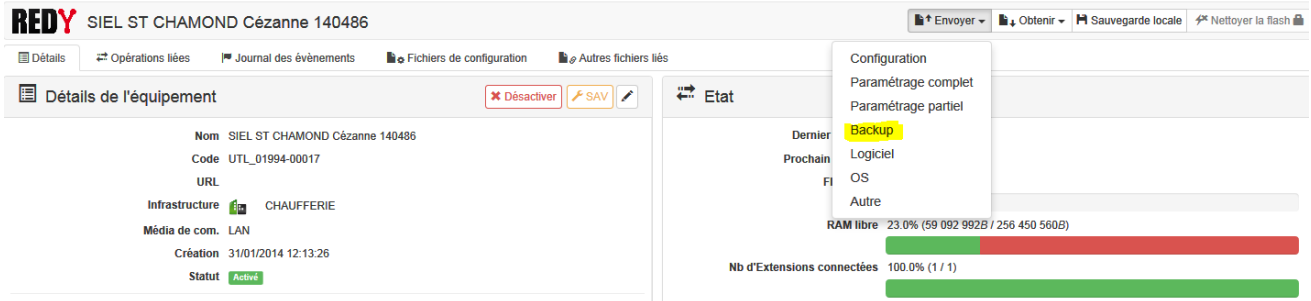

L'extension du fichier est de type \*\*.Bk4

#### <span id="page-15-1"></span>Obtenir Backup (REDY)

Cette opération est spécifique aux UTL REDY. Elle est similaire à la récupération du paramétrage complet, avec les données de journal, traces, flux et bilans en supplément.

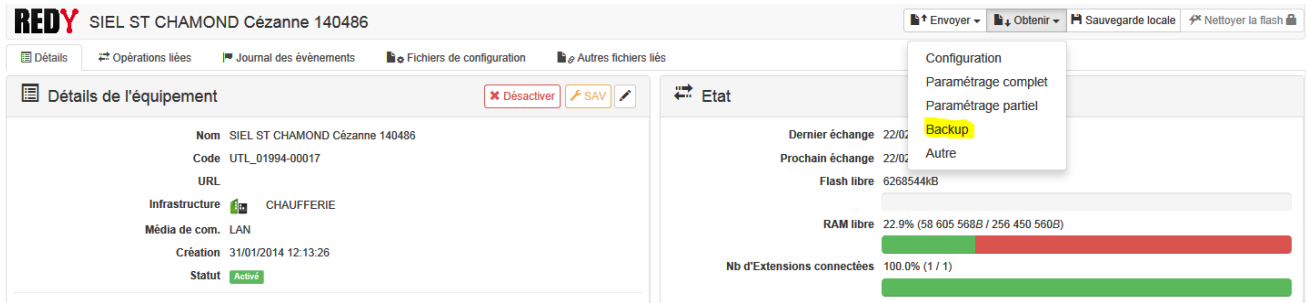

L'extension du fichier est de type \*\*.Bk4

#### <span id="page-15-2"></span>Envoyer OS (REDY)

Cette opération est spécifique aux UTL REDY. Il consiste à envoyer la couche logicielle de base (distribution Linux) dans l'UTL.

L'extension du fichier est de type \*\*.OSPCK

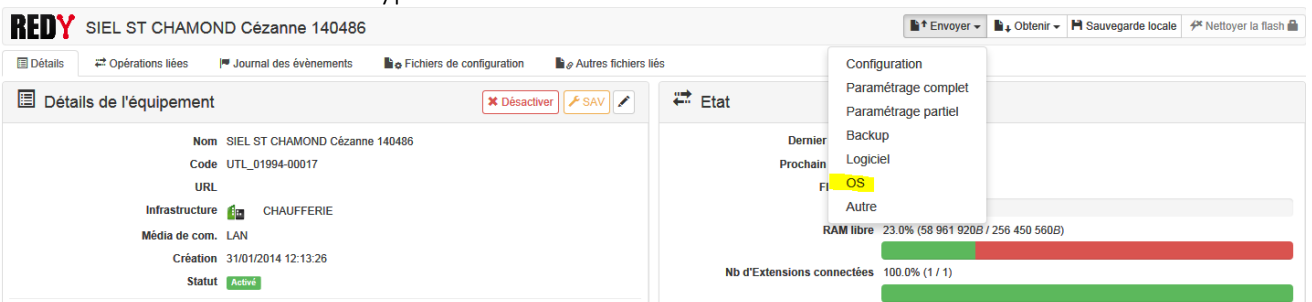

Lors du paramétrage de cette opération, vous pouvez choisir d'installer ou non l'OS une fois l'envoi effectué.

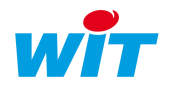

Nouvelle opération : Envoyer l'OS dans l'équipement.

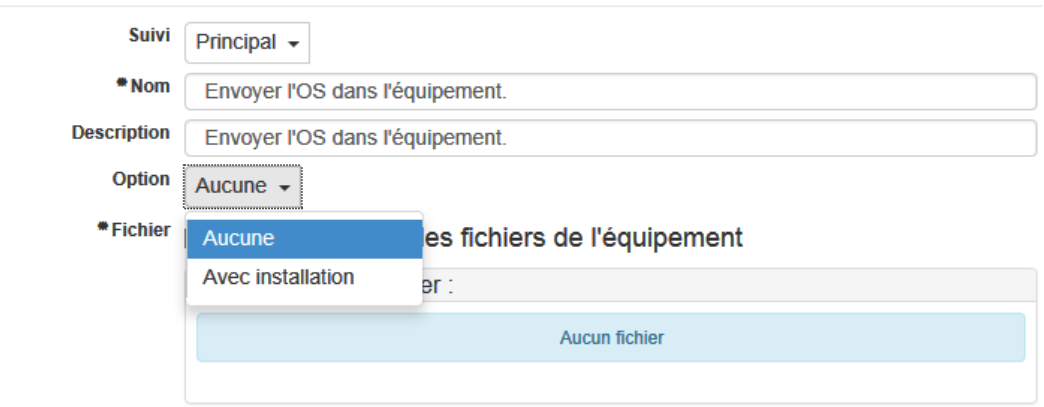

□ Planifier l'opération?

#### <span id="page-16-0"></span>Obtenir Autre

Le but de cette opération est de récupérer uniquement des NOD de type Fichier ou Fichier Image. Vous devez impérativement donner le chemin complet du fichier image avec comme dernier champ le nom du fichier et non le label du NOD.

Exemple :

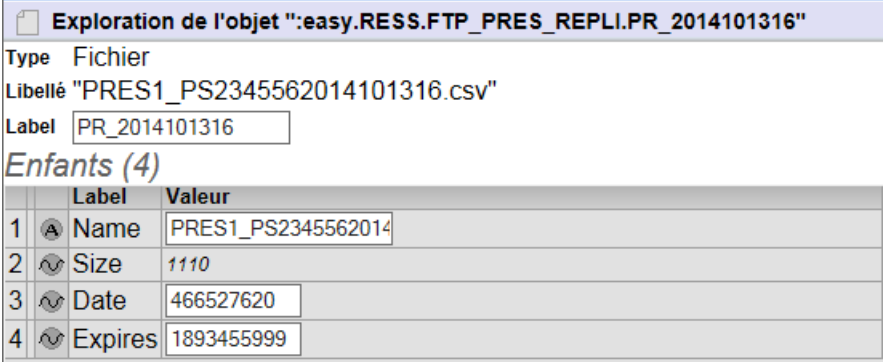

 Vous devez renseigner dans le champ « Chemin source » ce chemin : :easy.RESS.FTP\_PRES\_REPLI.PRES1\_PS2345562014101316.csv

et non

#### : easy.RESS.FTP\_PRES\_REPLI.PR\_2014101316

Une fois l'opération effectuée avec succès, vous trouverez le fichier dans l'onglet « Autre Fichiers liés» avec le nom du fichier.

Vous pouvez lui donner un nouveau nom et une description.

Vous pouvez également enregistrer ce fichier sur le disque.

#### <span id="page-16-1"></span>Envoyer Autre

Le but de cette opération est d'envoyer un fichier autre que NOD vers une ou plusieur UTL. Vous devez impérativement donner le chemin du parent (« Chemin cible ») dans lequel vous voulez que le fichier soit ajouté.

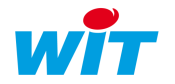

#### Cette opération implique une sauvegarde automatique.

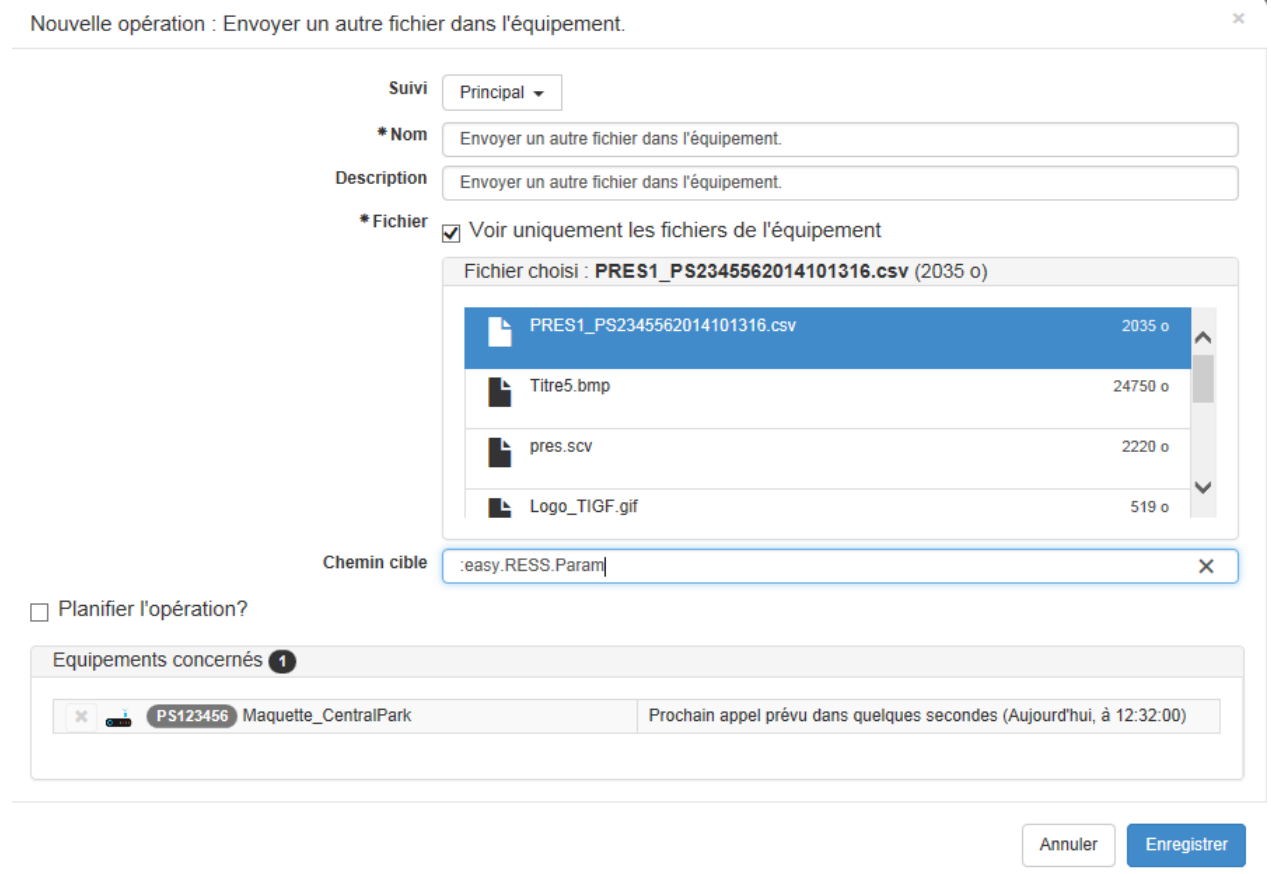

#### <span id="page-17-0"></span>Envoyer Logiciel

Le but de cette opération est d'envoyer un nouveau firmware dans un ou plusieurs UTL.

Cette opération propose 2 options :

1. Aucune > Cela consiste à envoyer un nouveau firmware dans la flash de l'UTL. Vous pouvez lui donner un autre nom que celui proposé. Il faudra obligatoirement sélectionner par l'interface html de l'e@sy pour choisir le nouveau logiciel et forcer le redémarrage de l'UTL.

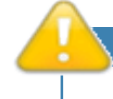

Si le nom du logiciel envoyé est identique à celui qui tourne celui-ci sera renommé avec un caractère « \_ » en fin et le config.ini sera mis à jour avec ce nouveau nom.

2. Avec redémarrage > Cela consiste à envoyer un nouveau firmware dans la flash de l'UTL d'effectuer un redémarrage avec le nouveau paramétrage logiciel applicatif après avoir effectué une sauvegarde.

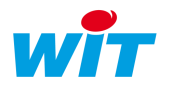

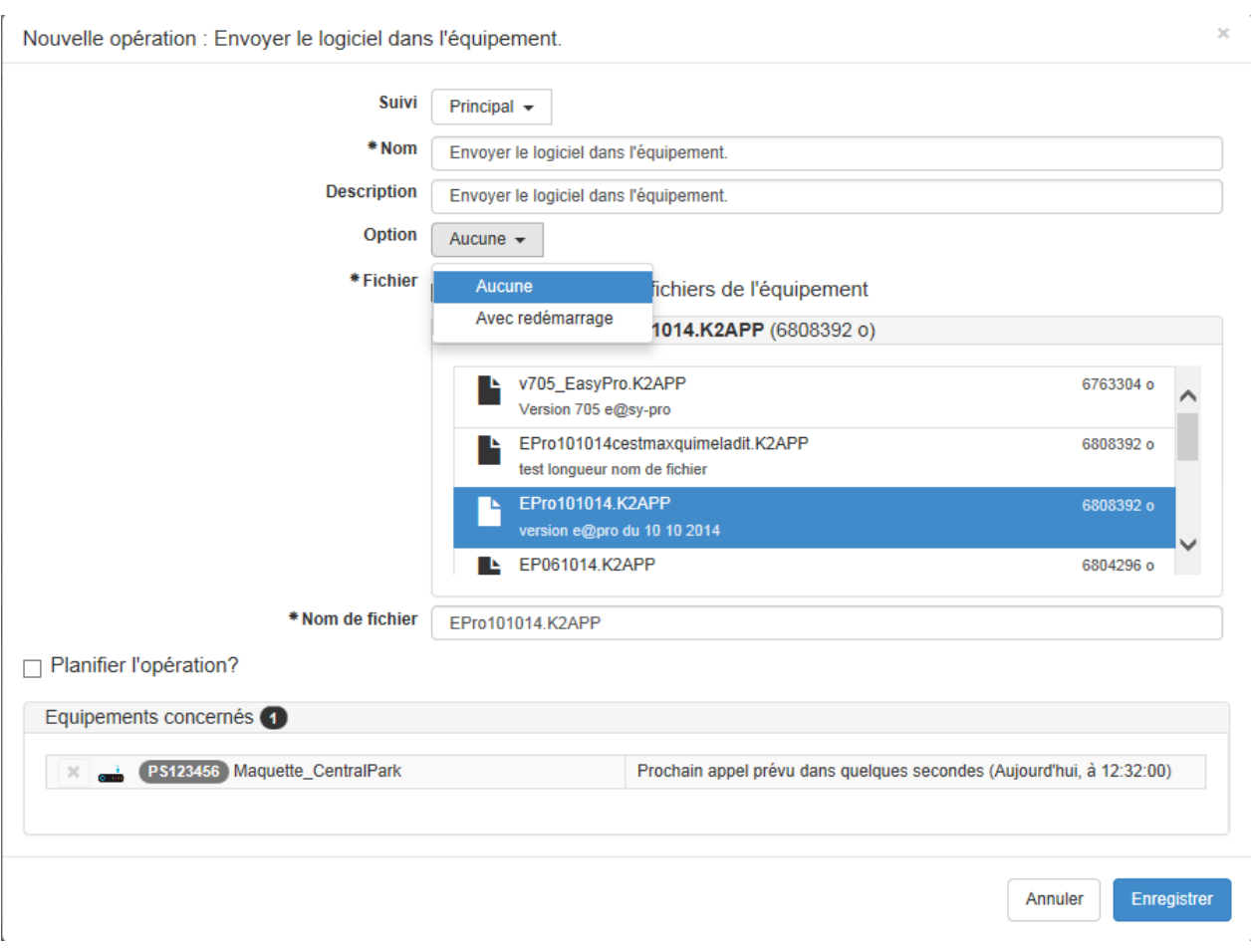

#### <span id="page-18-0"></span>Sauvegarde locale

Le but de cette opération est de forcer la sauvegarde de une ou plusieurs UTL.

#### <span id="page-18-1"></span>Nettoyer la flash

Le but de cette opération est de supprimer des fichiers dans la flash d'une UTL. Cette opération est unitaire et n'est pas disponible pour les UTL REDY Si vous ne renseignez pas le champ « Pattern de fichier » les fichiers supprimés seront les suivants :

- \*.K2APP
- \*.BAK
- \*.WK2

Dans les autres cas, la Pattern fait foi.

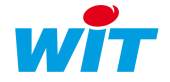

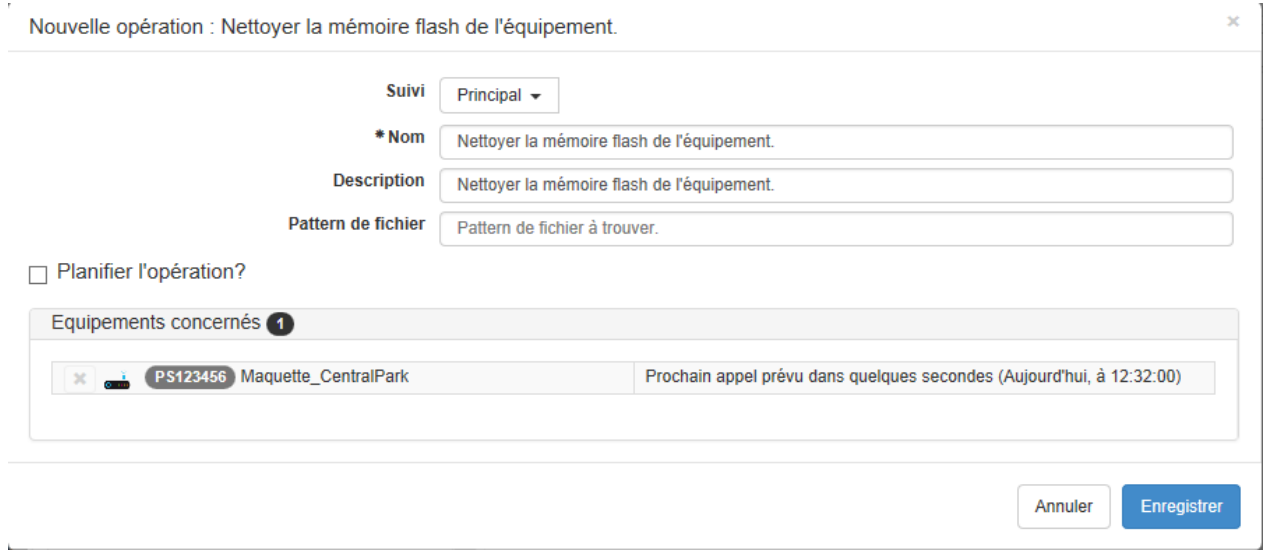

# <span id="page-19-0"></span>BIBLIOTHEQUE

Vous retrouvez dans la bibliothèque l'ensemble des fichiers reçus des UTL ou ajouté par l'utilisateur. La liste des fichiers apparait avec :

- Le nom du fichier
- Sa description
- L'appartenance à l'équipement
- Sa taille
- Sa date de création,
- Son type

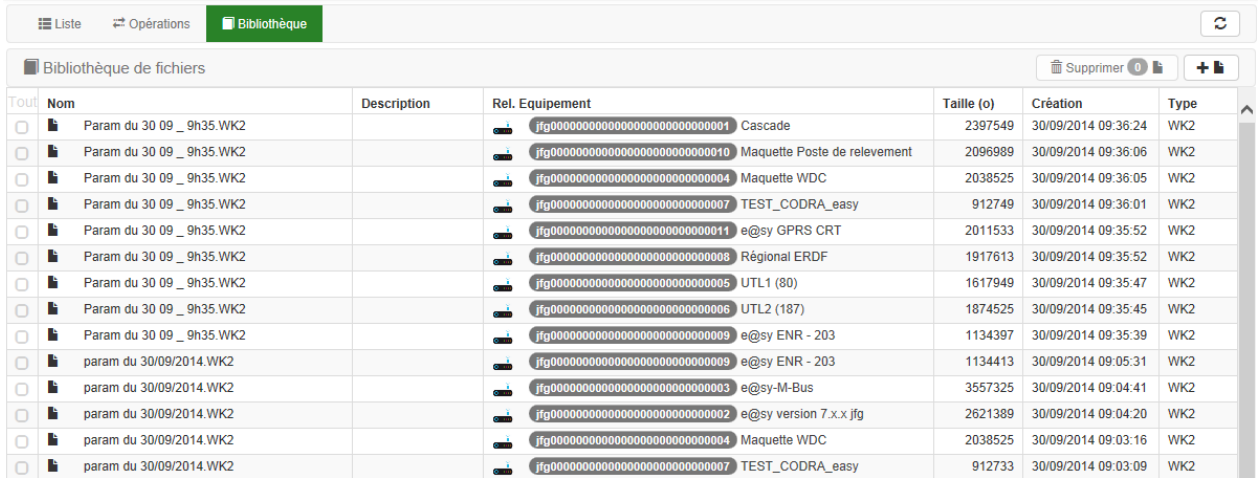

A partir de cette fenêtre, vous pouvez ajouter ou supprimer des fichiers.

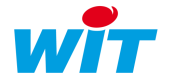

# <span id="page-20-0"></span>JOURNAL

Vous retrouvez dans le journal des évènements d'une UTL l'ensemble des suivis d'opérations. La liste des évènements apparait avec :

- Un drapeau de type d'évènement
- Sa date d'apparition
- Son message
- $\bullet$  Information sur l'état d'en-cours.

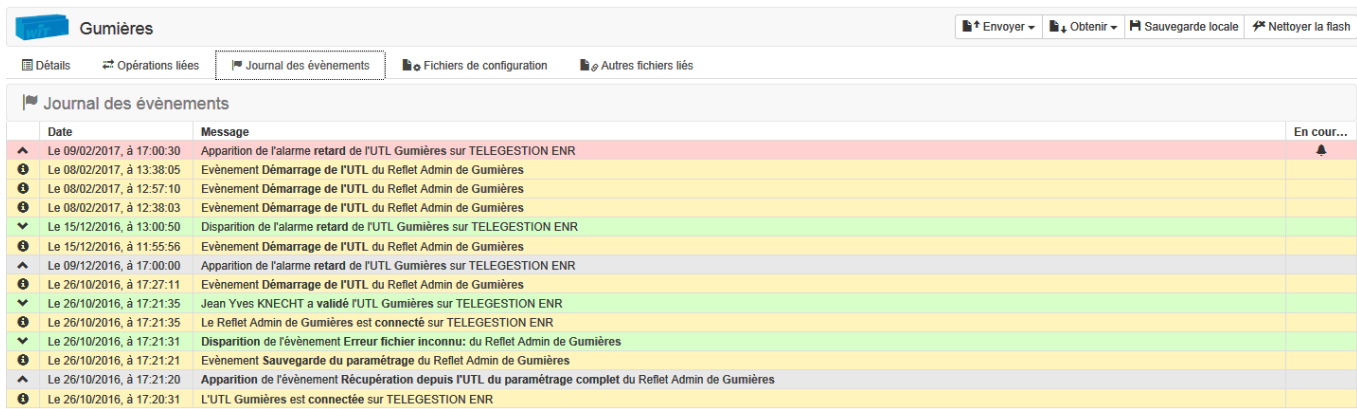

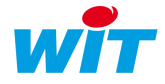